## **SAM Website Job Aid**

## How to run multiple names on the GSA website: www.sam.gov

## **Steps**

1. Navigate to the header menu of any page and select "Search."

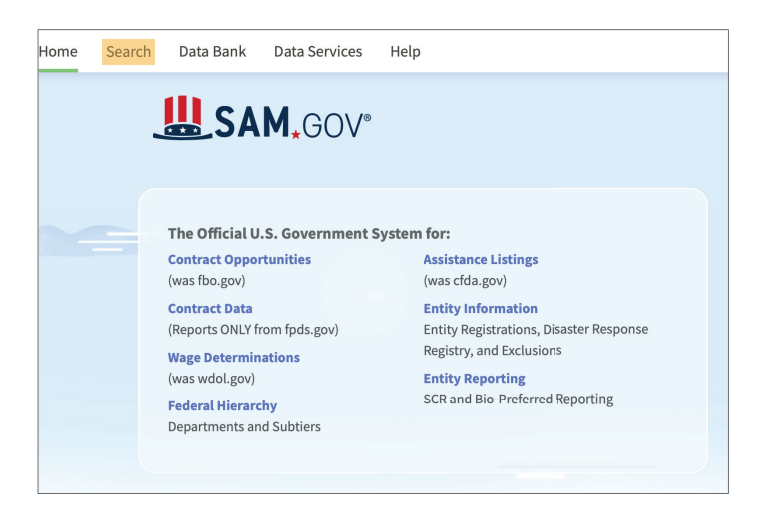

2. From the search page, select the plus sign next to "Select Domain."

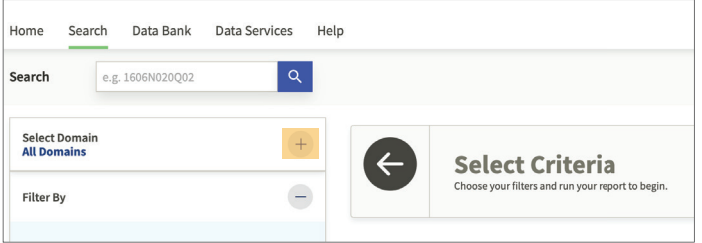

3. Select "Entity Information" from the list.

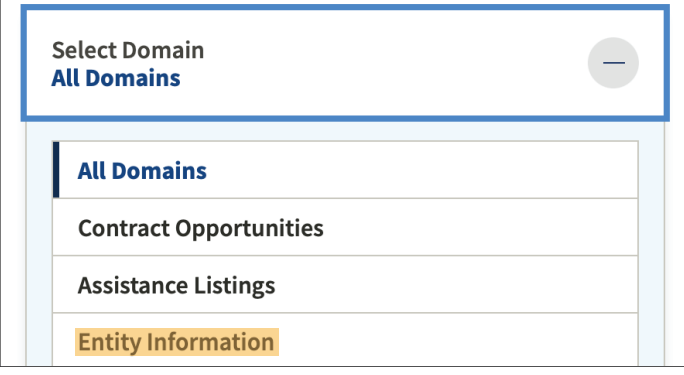

4. Then select "Exclusions."

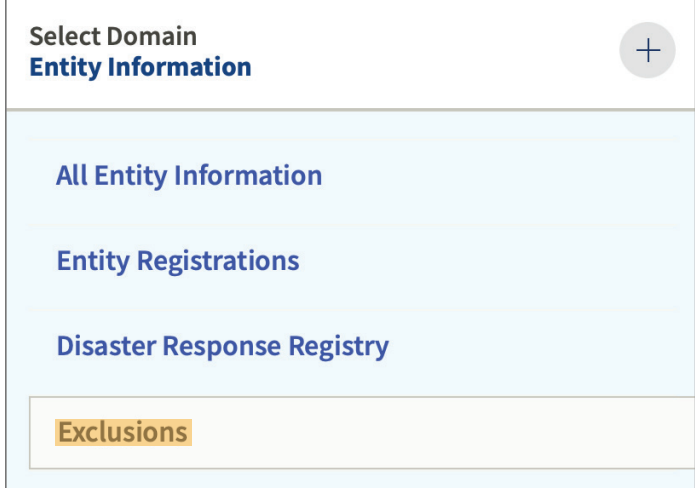

5. From this point, select "Excluded Individual" or "Excluded Entity" to search.

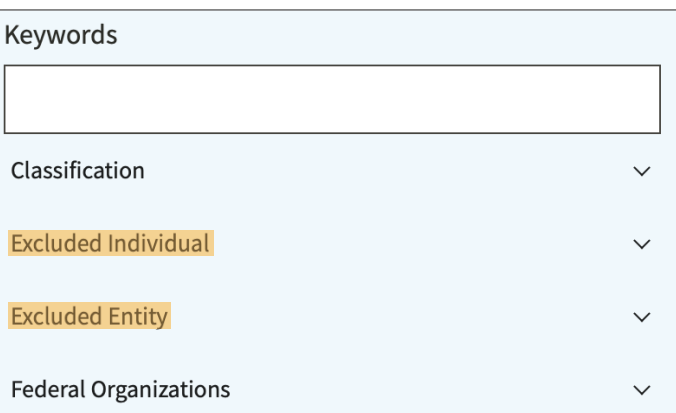

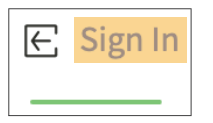

Please note: To save, follow, download or print an exclusions record, you need to be signed-in.

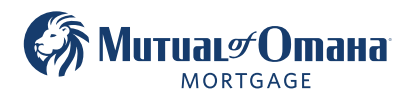

Mutual of Omaha Mortgage, Inc. dba Mutual of Omaha Reverse Mortgage, NMLS ID 1025894. 3131 Camino Del Rio N 1100, San Diego, CA 92108. These materials are not from HUD or FHA and the document was not approved by HUD, FHA or any Government Agency. Subject to credit approval. For licensing information, go to: www.nmlsconsumeraccess.org #696441216 @ Equal Housing Lender